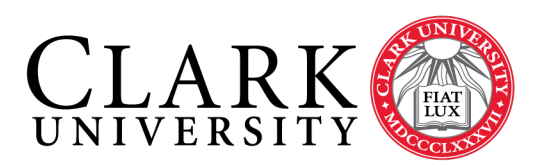

# **Help Document Series: Outlook Profile Configuration for Student Workers Managing Departmental/Group Mailboxes**

*This document is for Outlook 2016 but can be modified to work with Outlook 2013.*

## **Step 1.**

From the **Start Menu**, open the **Control Panel** and select **Mail** or **Mail (32 bit)**.

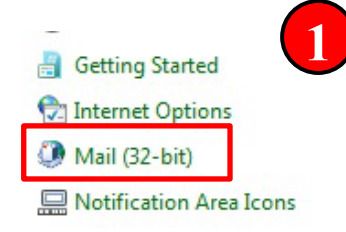

## **Step 2.**

Select **Show Profiles**. The **Mail** window will appear. If there are other profiles (from previous attempts to connect to the group/department mailbox, select and Remove. Click the **Add…** button.

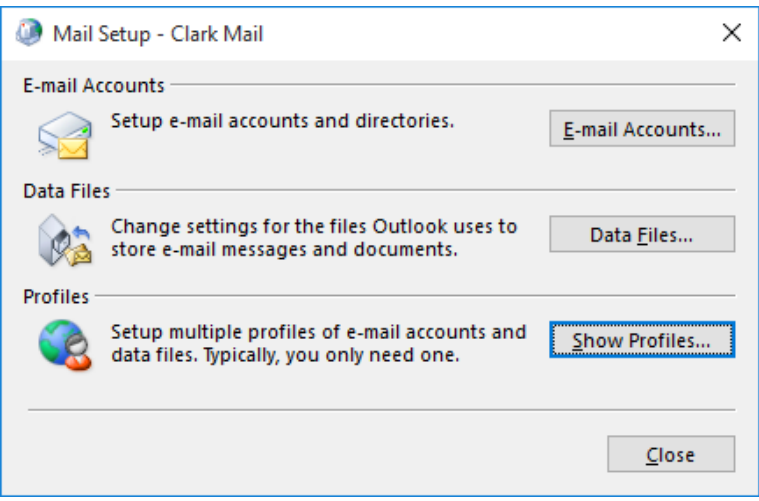

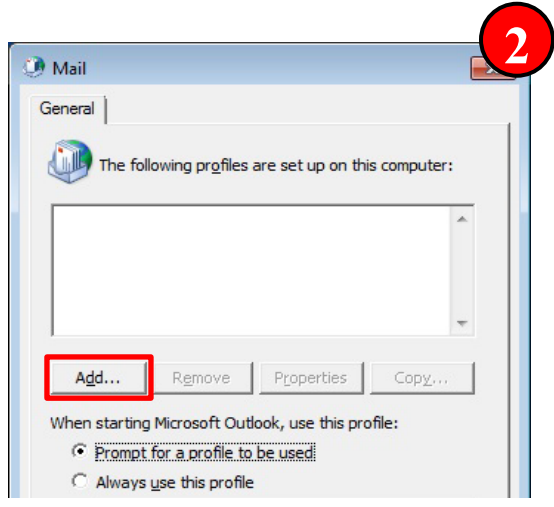

## **Step 3.**

A **New Profile** window will open; enter the departmental mailbox name, in the **Profile Name:** field. Click **OK**.

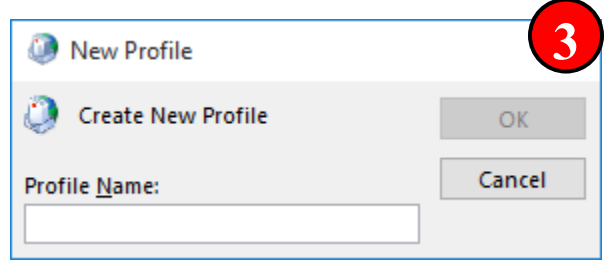

### **Step 4.**

#### The **Auto Account Setup**

window will pre-populate with the credentials of the person logged onto the computer. Click in the **E-mail Address** box and delete the content.

- Enter the email address of the departmental mailbox.
- Clear text from the **Your Name** box.
- Click **Next**

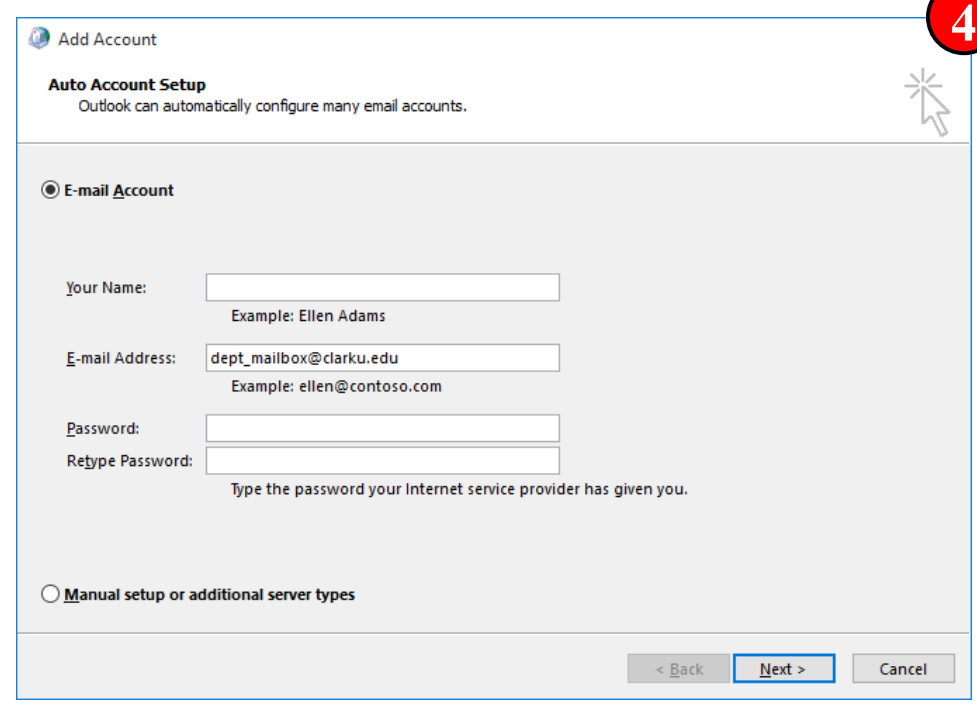

## **Step 5.**

Outlook will attempt to Configure the account and you will be prompted for credentials.

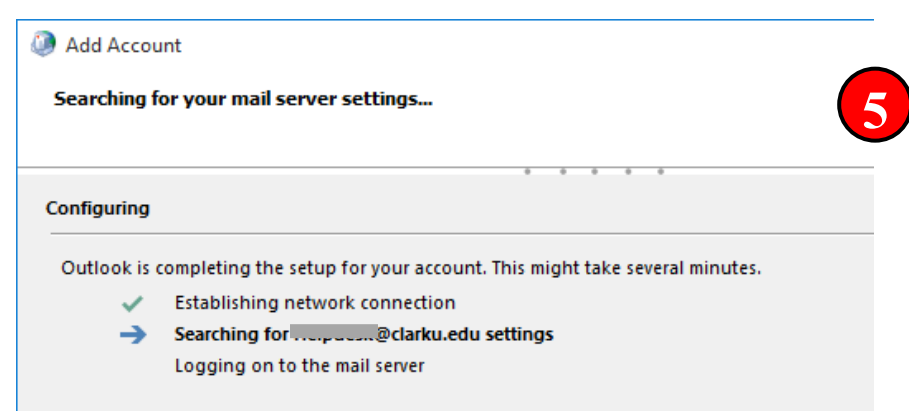

#### **Step 6.**

When prompted to [https://autodiscover.clarku.edu.](https://autodiscover.clarku.edu/).. Check **Don't ask me about this website again** and click **Allow.**

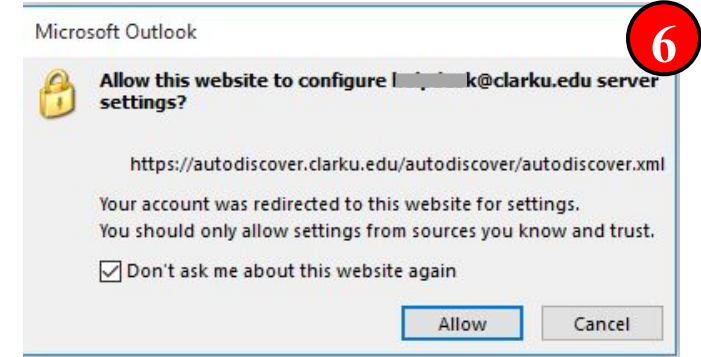

## **Outlook Profile Configuration for Student Workers Page 3 of 3 Step 7.**

When prompted for credentials, clear the group email address from the Username field, and enter **your email address** and password. Check **Remember my credentials**, if you do not wish to be prompted each time you launch Outlook. Click **OK**.

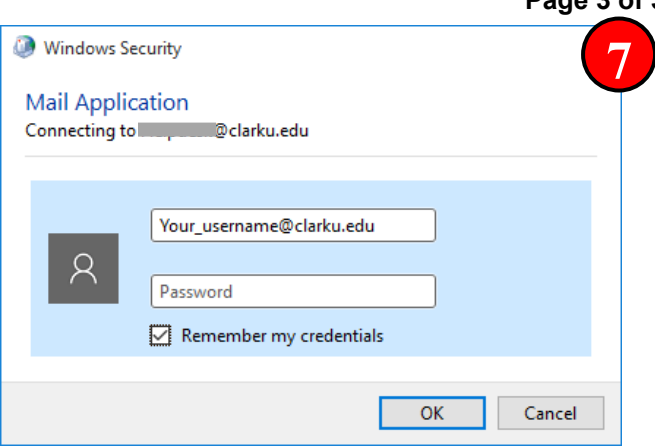

## **Step 8.**

When you've successfully configured the profile you will receive a confirmation. Click **Finish**.

Click **OK** in the Mail Window (see step 2).

Launch Outlook.

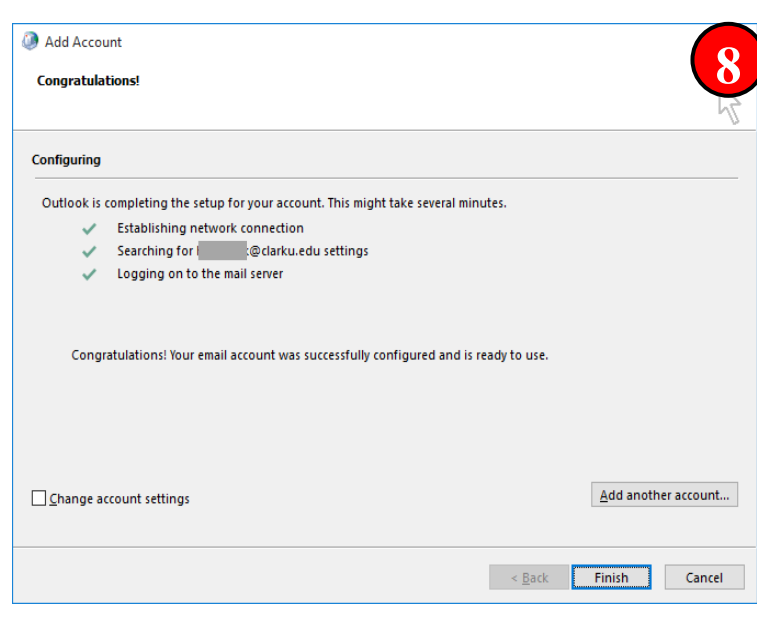

Remember if prompted for credentials and the group email address is in the username field, remove it and enter your own email address and password.